### **การต ดต ้ง Driver Printer ด วย YSoft-SafeQ ั ้ ใช้ เฉพาะเคร ื่องข ่ายภายในวิ ทยาเขตเท าน ้น่ ั**

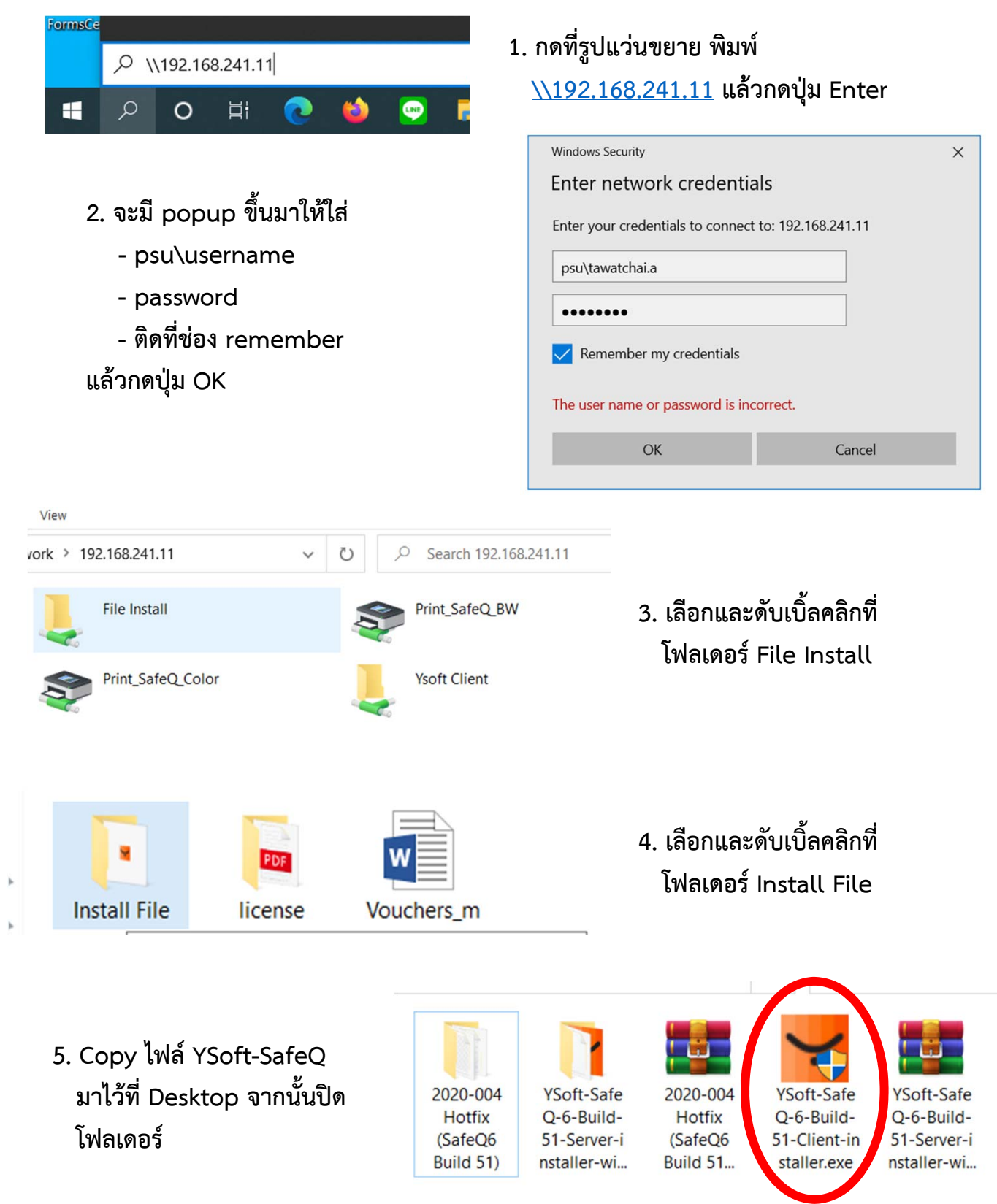

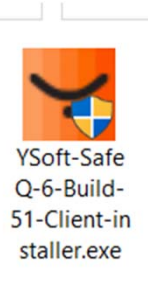

## **6. กดดับเบิ้ลคลกทิ ี่ YSoft-SafeQ-6-Build-51-Client-installer ใน Desktop ที่ Copy ไว้**

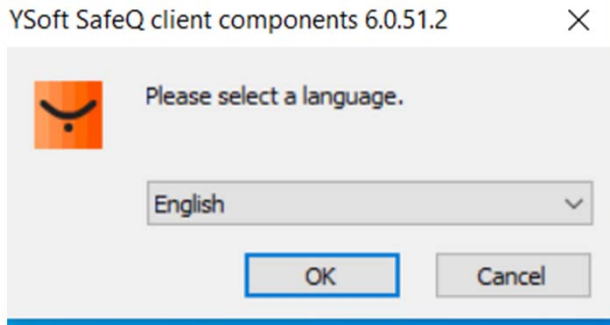

**7. รอจนขึ้น popup แล้ว กด OK**

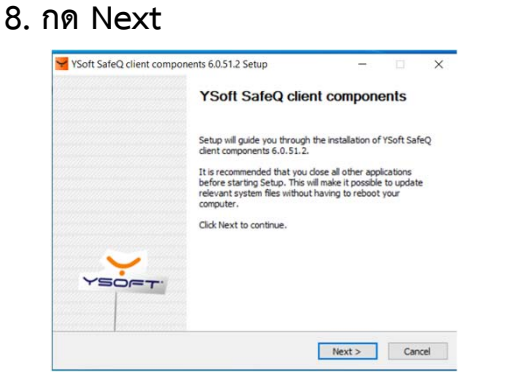

# **10. รอจนติดตงโปรแกรมเสร ั้ จ็ กด Next**

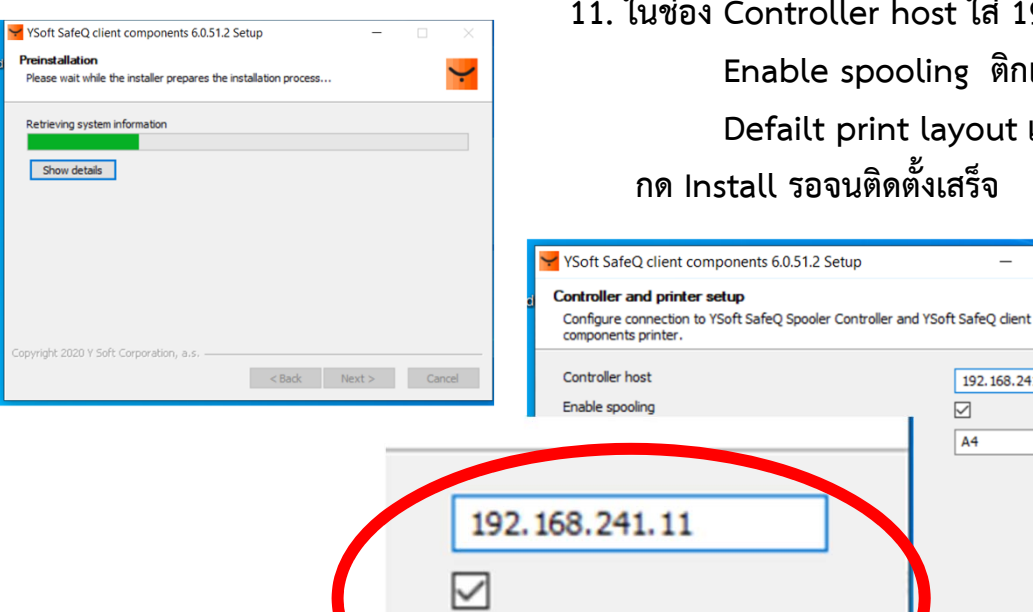

A4

## **9. กด Next**

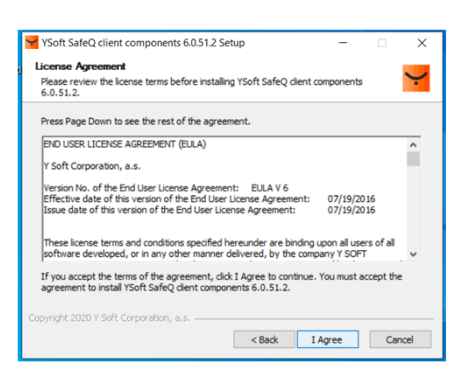

**11. ในช่อง Controller host ใส่192.168.241.11 Enable spooling ติกเครื่องหมายถูก Defailt print layout เลือก A4 กด Install รอจนติดตงเสร ั้ จ็**

 $\times$ 

 $\overline{\phantom{0}}$ 

Cancel

 $192.168.241.11$ 

 $\boxtimes$  $\overline{A4}$ 

Install

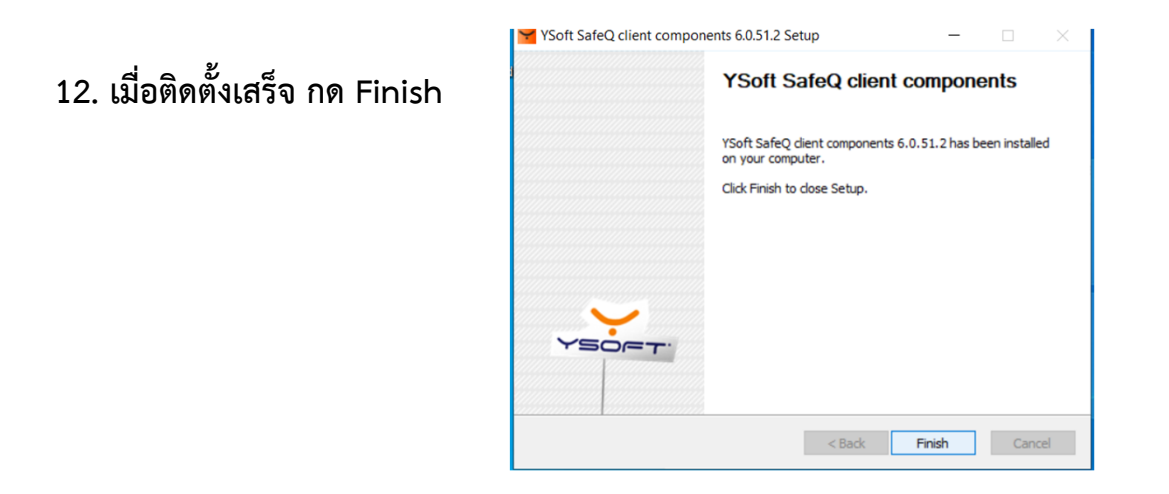

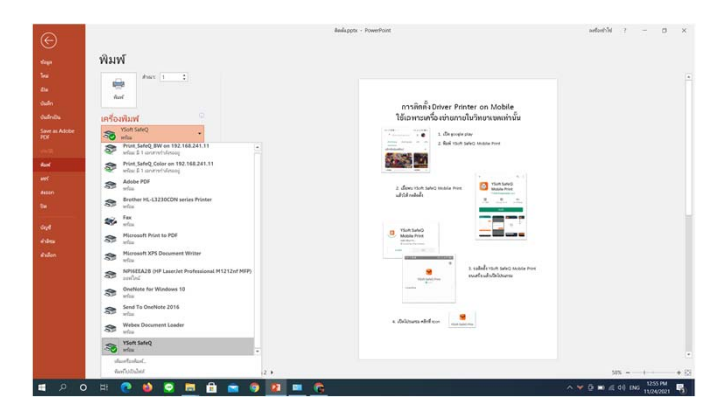

**13. ทดสอบการพมพิ ์เลือกพมพิ โดยเล ์ ือก YSoft SafeQ** 

**14. การพมพิ คร์ งแรกในการเป ั้ ิดเครองื่ จะมี popup ให้ใส่ passport เพื่อยืนยันการพมพิ ์ กด login**

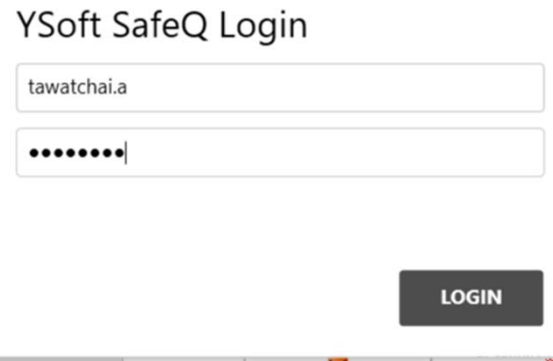

 $C_1 \cap C_2$